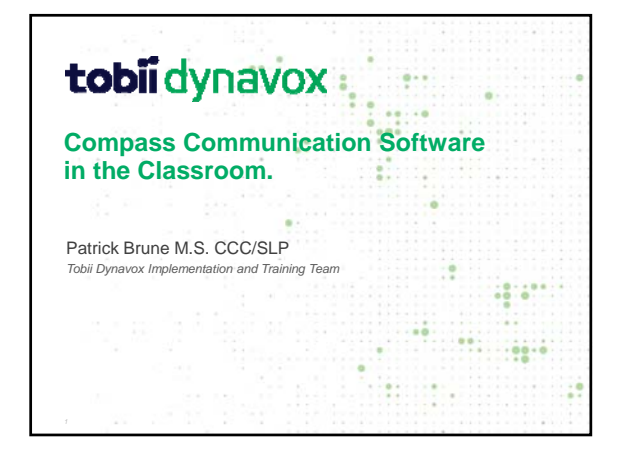

In this session we will review components of the Compass Communication Software that can be successfully integrated into the classroom.

Practical ideas and strategies will be reviewed throughout the session

toblidynavox

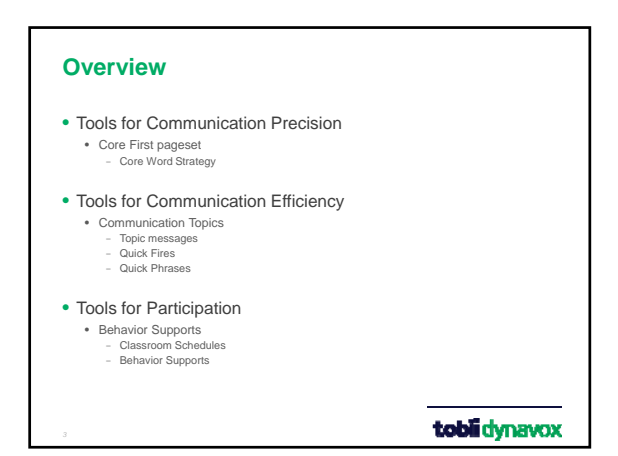

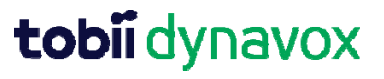

## **Tools for Communication Precision**

#### • **Core Word Strategy**

- Single words to combine to create phrase and sentences
- Tools learn/use grammatical skills
- Does not require literacy skills to use

toblidynavox

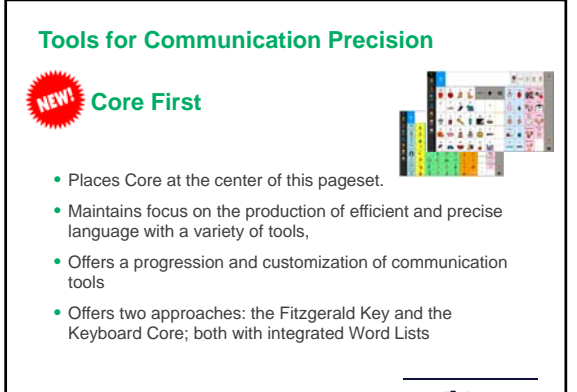

toblidynavox

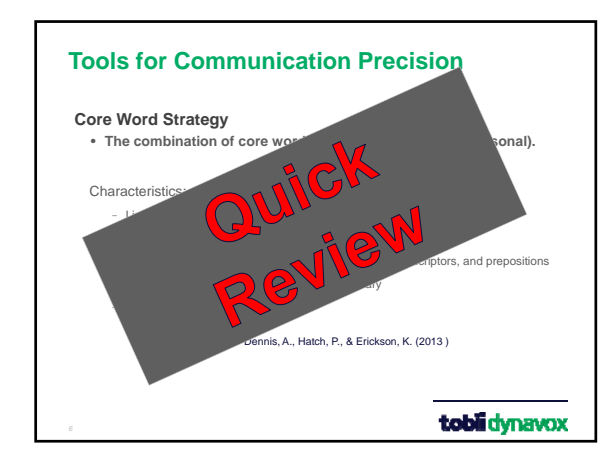

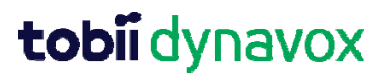

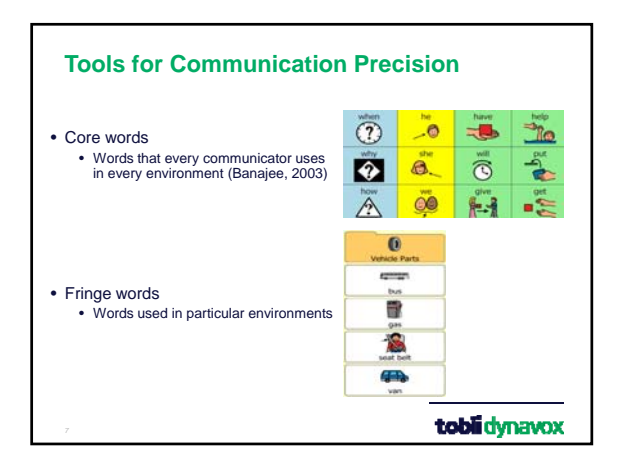

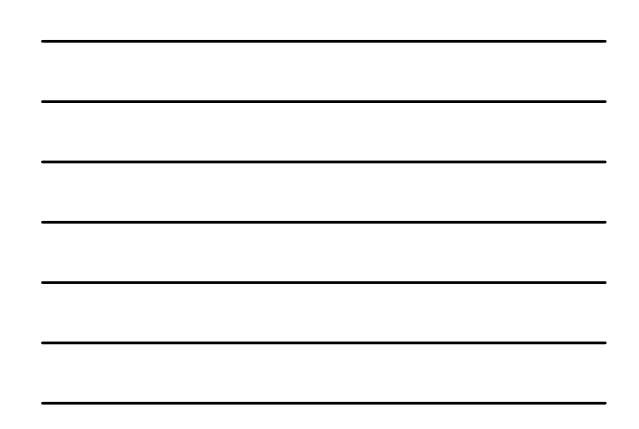

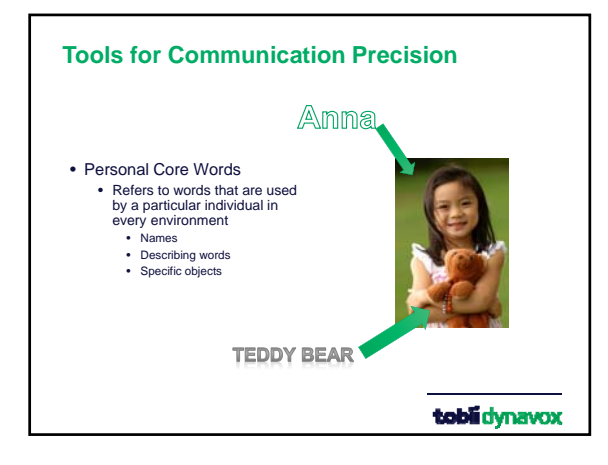

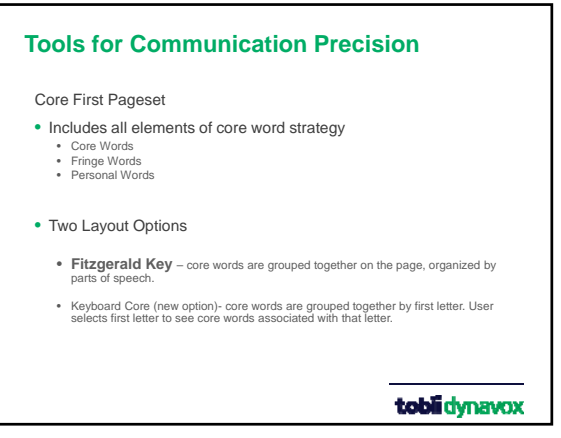

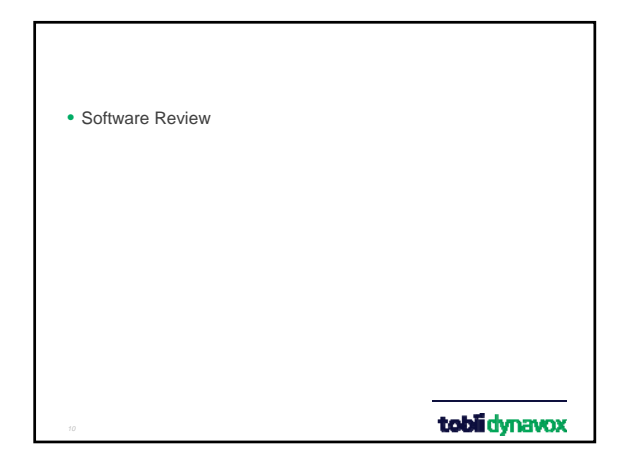

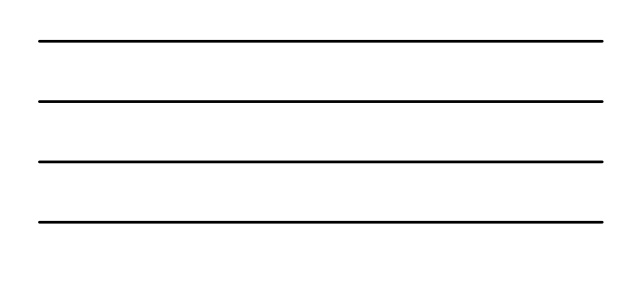

### **Tools for Communication Efficiency**

- Communication Topics −Topic messages • Quick Fires
- Quick Phrases

## toblidynavox

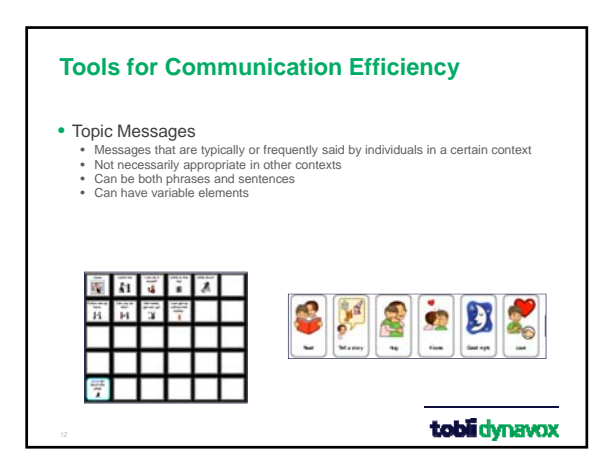

#### **Tools for Communication Efficiency**

• Quickfires

- Short, quick messages, typically 1 or 2 words, that allow for *timely* interaction<br>• A part of many different conversations<br>• Any Time Anywhere language tool<br>• Is NOT context specific
- 

#### • Quickphrases

- Complete thoughts that have a specific purpose and may be used in multiple<br>• different conversations<br>• Any Time Anywhere language tool<br>• Any Time Anywhere language tool<br>• Is NOT context specific
- 
- 

toblidynavox

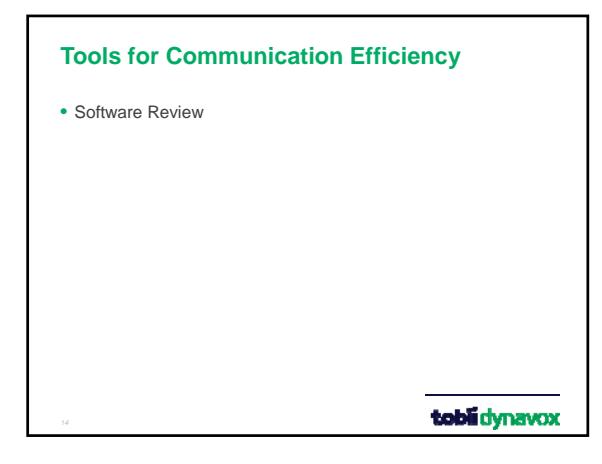

#### **Tools for Participation**

Why Use Visual Supports

- 1. Visual strategies are helpful in supporting and increasing both receptive and expressive communication.
- 2. Just as adults use calendars, grocery lists, and "to do" lists to enhance memory, children also benefit from visual reminders.
- 3. Visuals are static; meaning that they remain present after words are spoken. Children can refer to them once the spoken words are no longer present. Visuals serve as a reminder of the verbal direction.
- 4. Establish expectation.
- 5. Visuals can act as a cue to teach appropriate behavior or new skills for children who are having challenging behavior.

toblidynavox

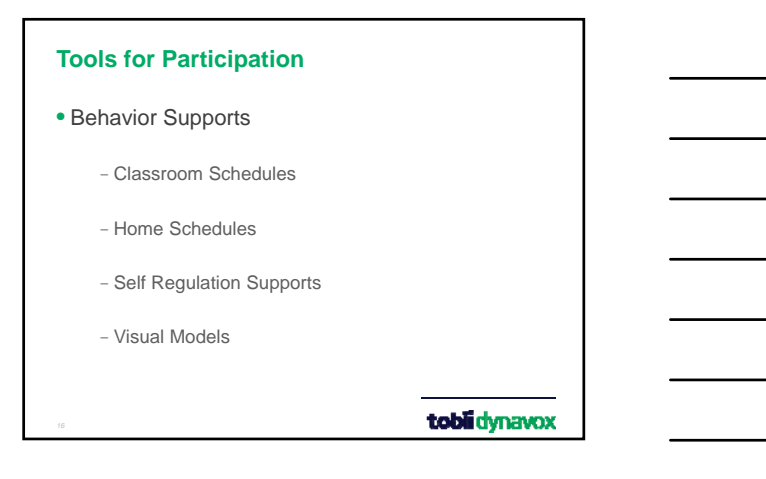

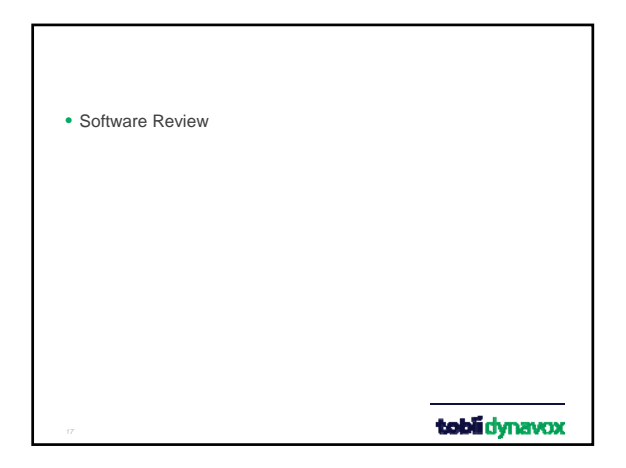

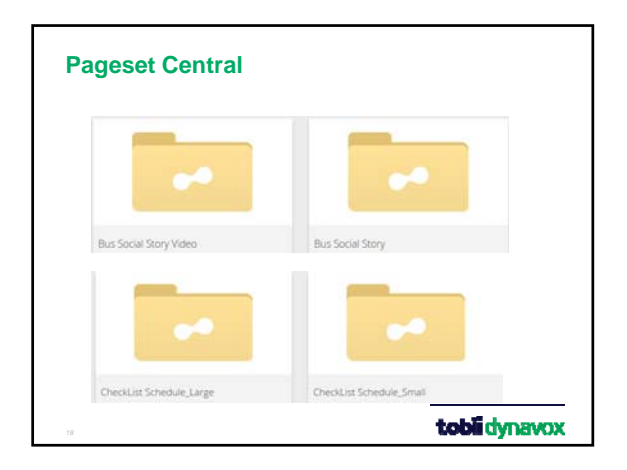

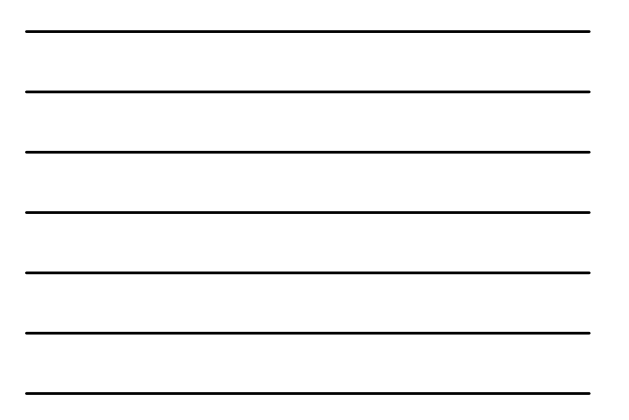

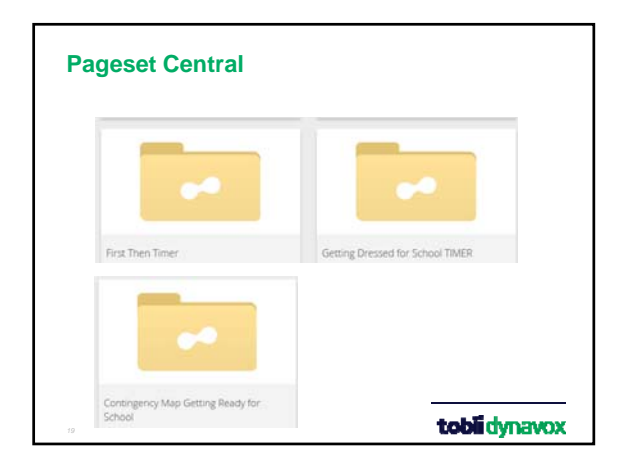

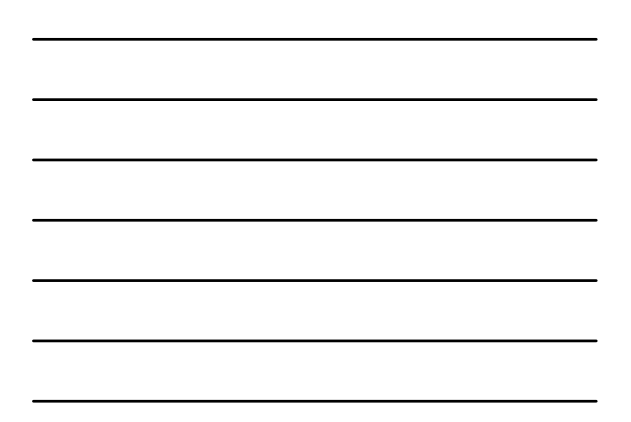

#### **Pageset Central**

- Go to www.mytobiidynavox.com
- Create or Sign in to your account.
- Click on Pageset Central at the top of your screen.
- Choose Compass Communication Software under your search options … or type the name in the search window.
- Choose the file you want and Download
- SAVE the file and it goes into my Downloads Folder

toblidynavox

### **Import Pages**

- Open your Compass Software
- Go to the area you want to use the downloaded page
	- For example: I want to download the first then timer I will go to the Classroom Topic
	-
	- I will select Behavior Supports So now I am in the place where I want the saved file
- Go to Settings
- Select Page Browser
- Select Manage
- Choose Import Page from Local Device
- Select the Back Arrow several times until you see DOWNLOADS folder
- Choose the file you just downloaded and press SELECT

toblidynavox

## **Pageset Central**

REMEMBER: LINK THE BUTTON TO YOUR SUPPORTS PAGE

- Go to your Supports Page
- Select Modify Button
- Select a button to unhide by choosing the button and selecting Misc. Tab and unselect "hidden"
- Create a label and symbol to the button
- Select ACTIONS and choose Open page and choose the page you want to open.

toblidynavox

#### **Thanks Everyone!**

If you have any questions, please let me know. Thanks again,

Patrick Brune M.S. CCC-SLP

Email:

patrick.brune@tobiidynavox.com

toblidynavox

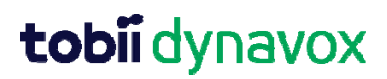